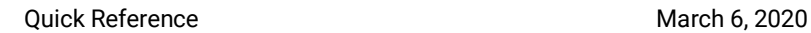

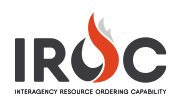

## Creating an Equipment Resource

As a dispatch manager, you can create a resource directly from the IROC Portal homepage.

- 1 On the IROC Portal homepage, click the **Add** icon in the Resources tile to open the Create Resource Items screen.
- 2 Select Equipment Resource from the **Select Catalog**  drop-down.
- 3 Select one or more classifications from the **Catalog Classifications\*** drop-down.
	- **a** To choose more than one, click in the field again and select another classification.
	- **b** To remove a classification, click on the small x to the left of the item.

**Note:** Classifications from different categories cannot be assigned to the same resource.

**Tip:** You can perform a type-ahead search in the field at the top of the list.

## 4 Enter the **Name\***.

**Note:** The name is the secondary name for the catalog item. The first catalog classification plus the name will populate the **Operational Name** field.

5 Check the **Vendor Owned** checkbox if appropriate.

**Note:** Selecting **Vendor Owned** changes the **Home Unit\*** field to **Owner Org\***.

- 6 Choose the dispatching unit **Provider\*** and **Home Unit\*** (or **Owner Org\***).
- 7 Indicate whether this is a national resource.
- 8 Enter appropriate information, such as **VIN**, **Serial Number\***, **Year Manufactured**, **State of Registration**, and **License Plate Number**.

## **Notes:**

- The VIN must be unique from any other nonremoved resource in IROC, unless the manufacture dates are 30 or more years apart.
- The VIN for equipment manufactured in 1981 or later must be exactly 17 characters.
- Serial Number is a required field.
- 9 **Manager** defaults to the logged-in user. To change this, click the checkbox beside the name and change as needed. Click the checkbox again when done.
- 10 Add one or more **Features**.

**Tip:** The **Features** field has the same functionality as the **Catalog Classifications** field (see Step 3).

11 When done, click **Save**.

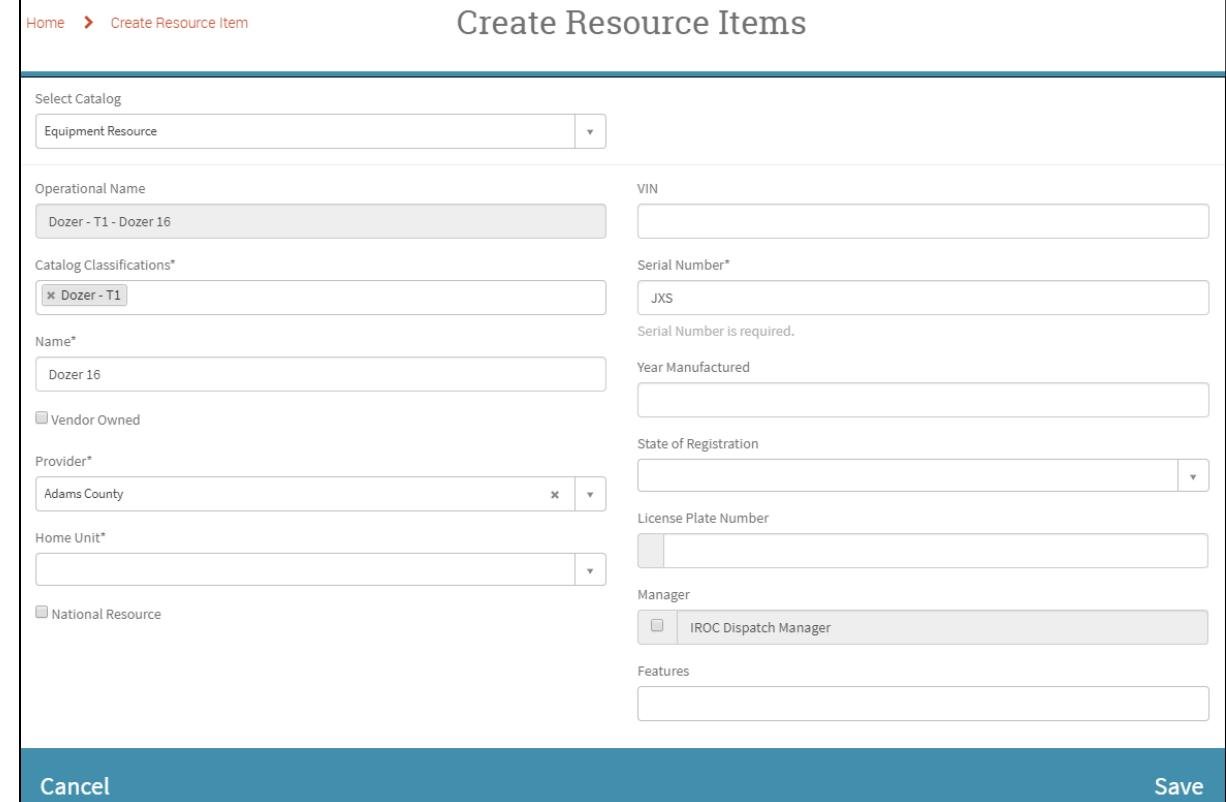